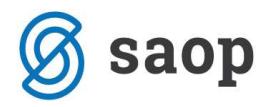

## Otvaranje stavaka

Stavke koje smo prethodno zatvorili, možemo otvoriti kroz Financijsko knjigovodstvo/Alati/Otvaranje stavki:

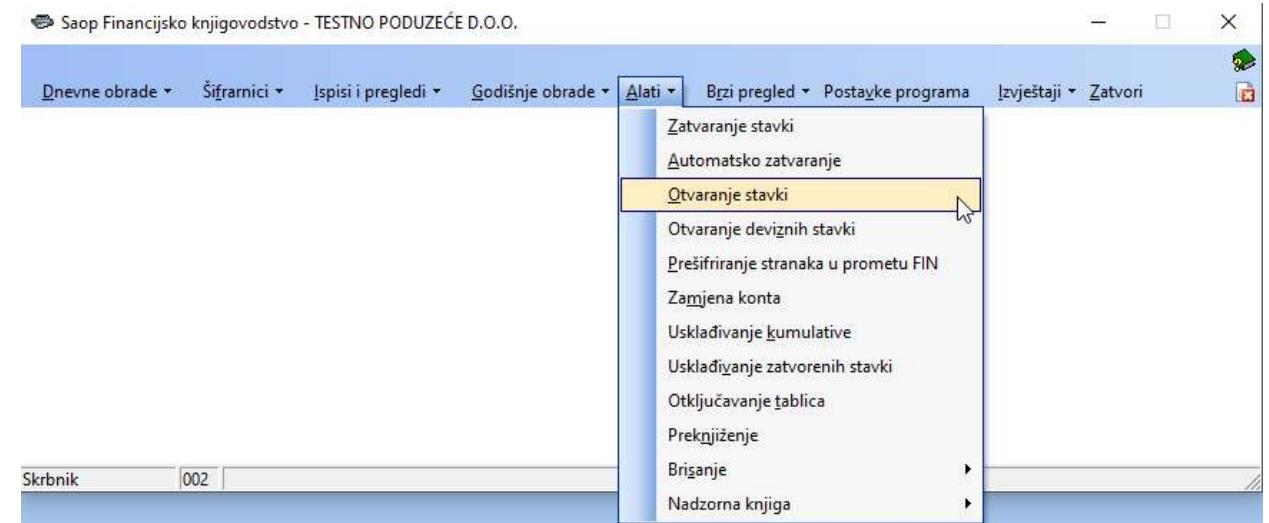

Napominjemo kako je na ovaj način moguće otvoriti samo stavke knjižene u kunama (konta označena kao kunska, odnosno tuzemne stranke).

Unesemo konto i stranku:

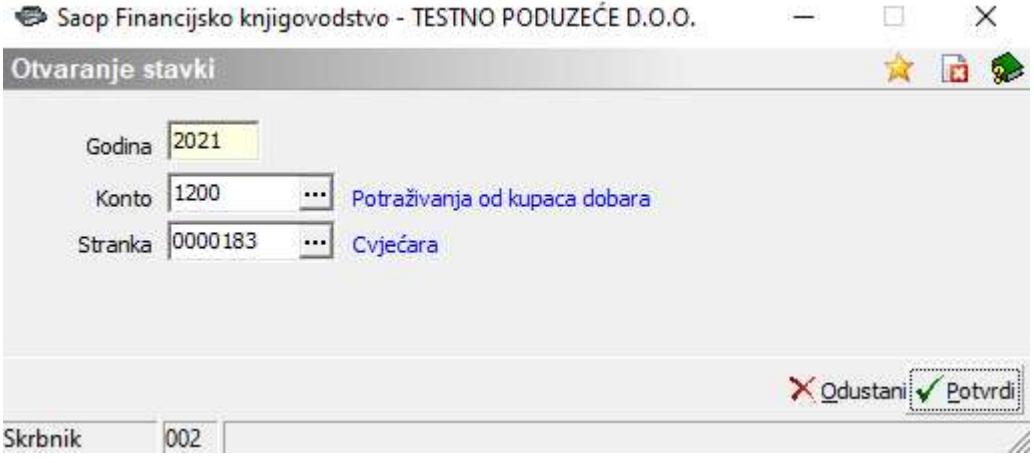

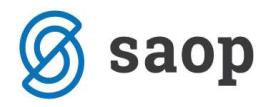

## Dobijemo pregled zatvorenih stavki:

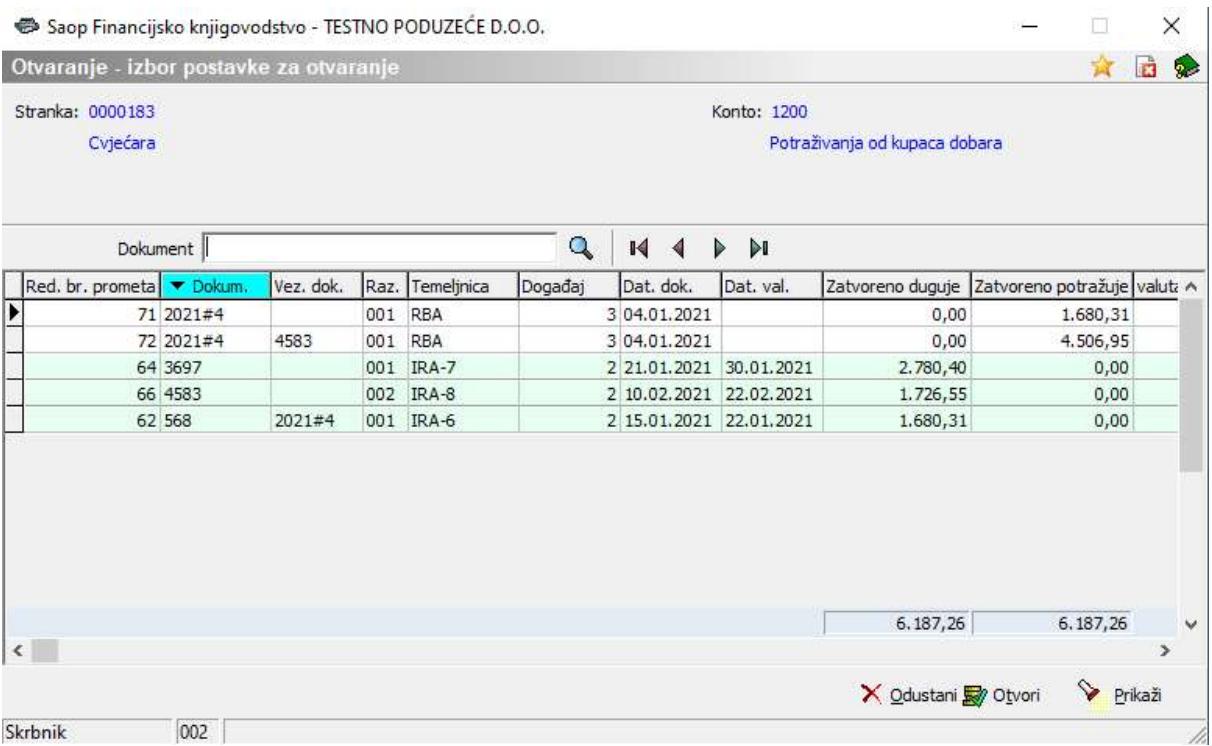

Pozicioniramo se na stavku koju želimo otvoriti i kliknemo na ikonu Otvori. Ukoliko želimo provjeriti zatvaranja kliknemo na Prikaži. Dobijemo pregled s kojim računima je zatvorena uplata:

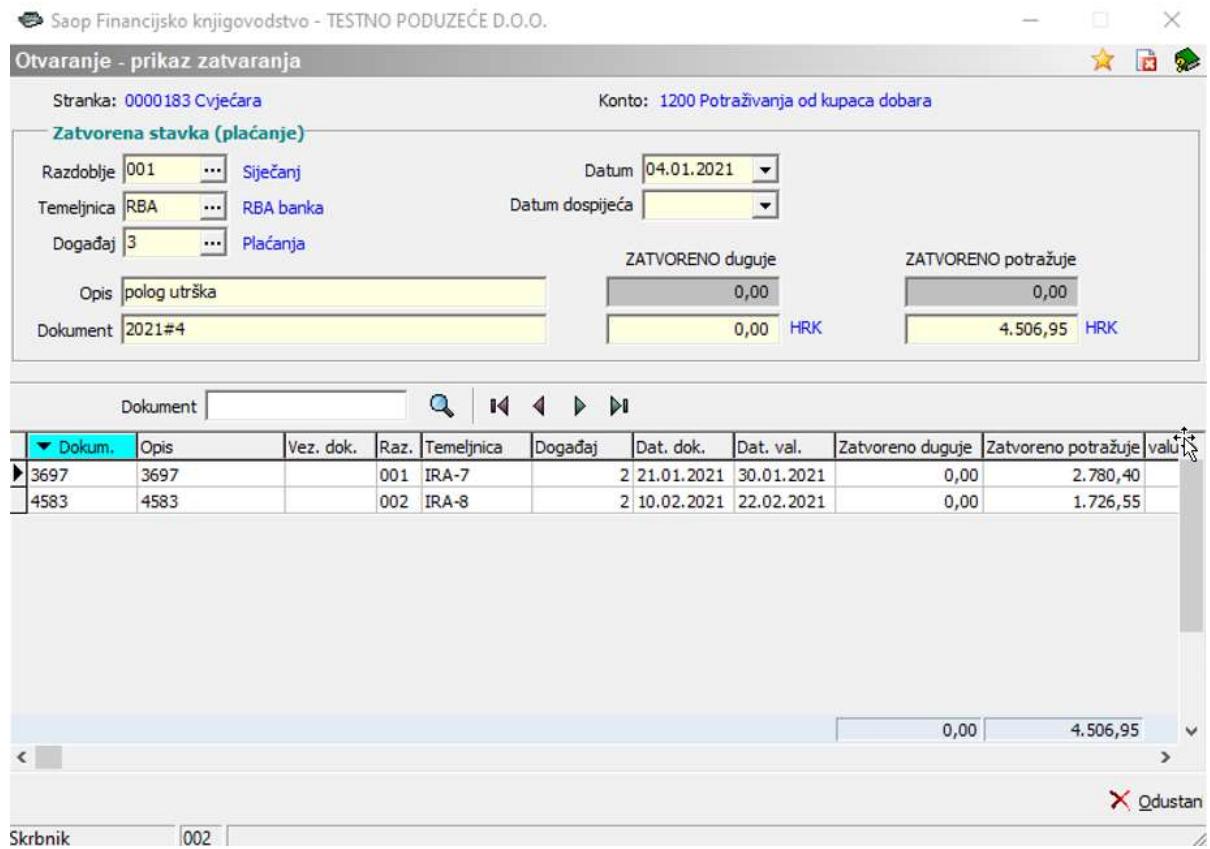

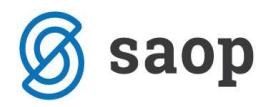

## Klikom na Odustani vraćamo se na okvir u kojem se razvezuju stavke:

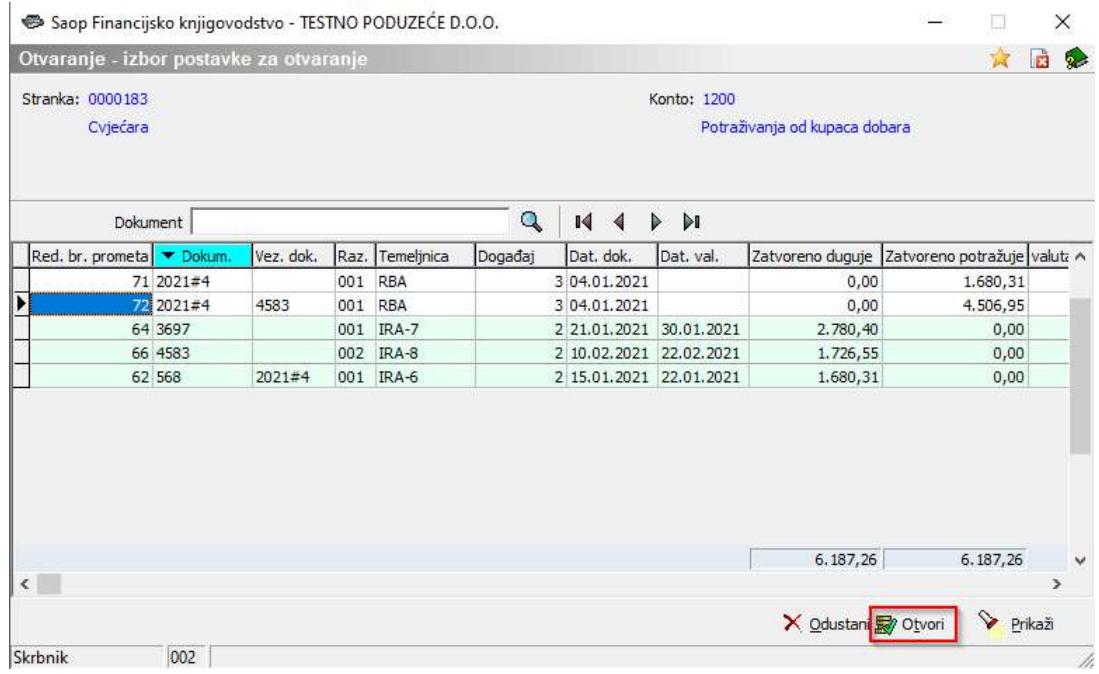

Klikom na ikonu Otvori dobiva se okvir:

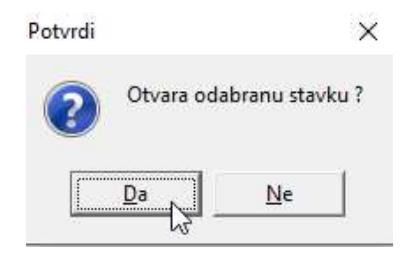

Potvrdom okvira stavke se razvezuju.

Stavke koje smo prethodno zatvorili, možemo otvoriti i kroz Dnevne obrade/Pregled kartice:

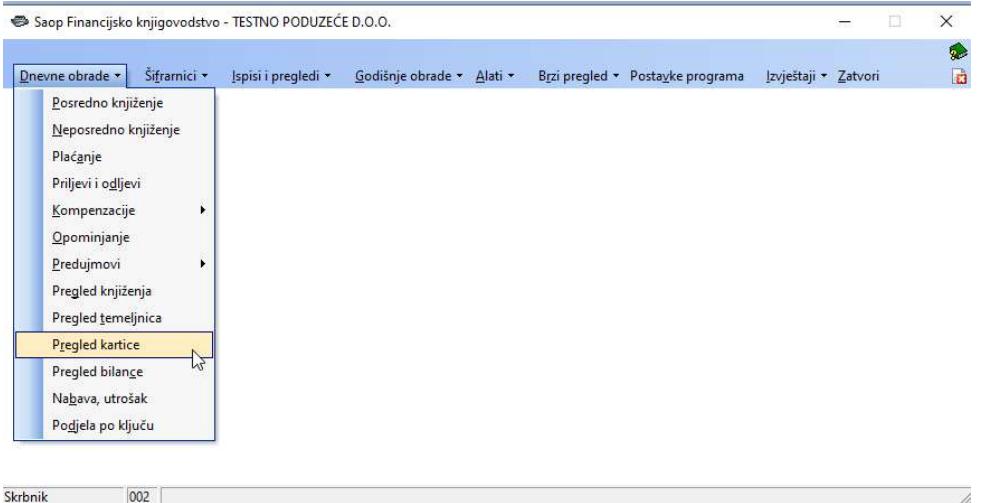

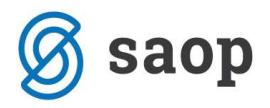

Unosimo parametre izbora, u našem slučaju pretražujemo stavke za konto 1200 i stranku 183:

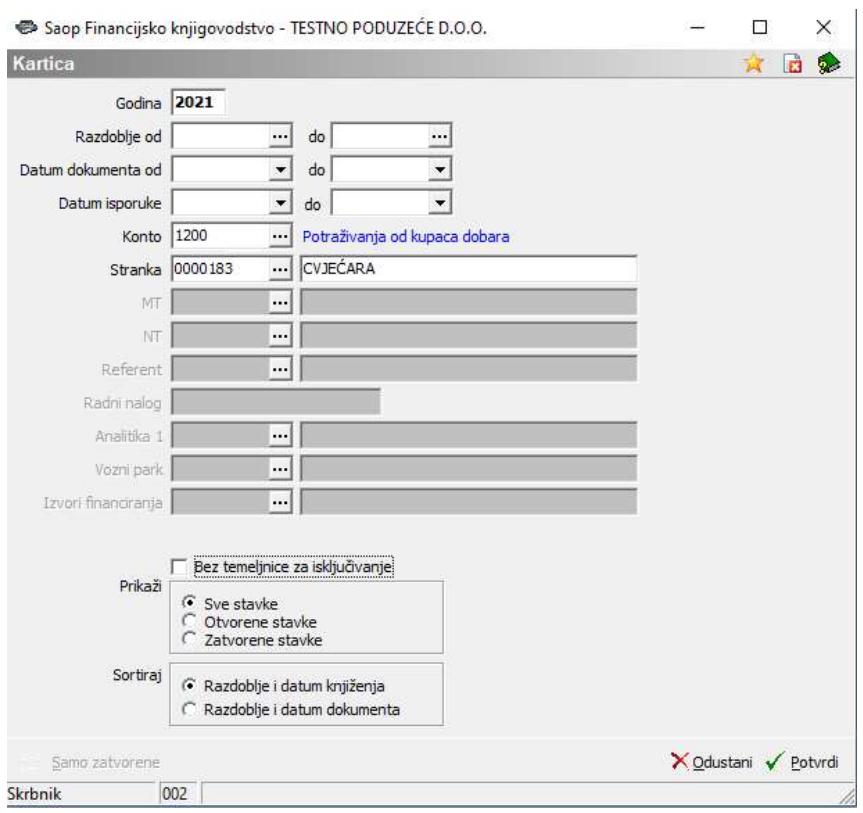

Otvara nam se prozor u kojem označimo Zatvorene stavke, te na dnu ekrana kliknemo na ikonu Otvaranje stavki.

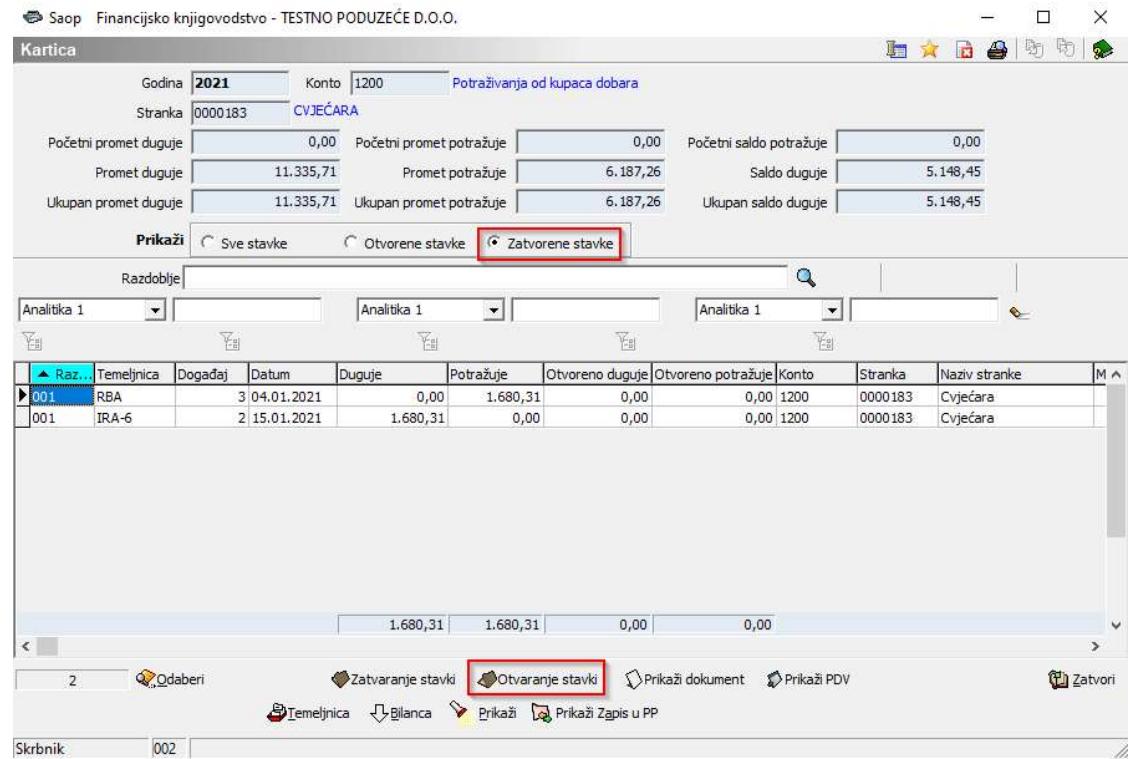

Daljnji postupak je isti kao u gore navedenom primjeru za otvaranje stavki kroz alat Otvaranje stavki.

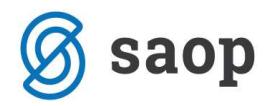

## Otvaranje deviznih stavki

Stavke koje su u glavnu knjigu knjižene devizno mogu se otvoriti korištenjem Alata Otvaranje deviznih stavki. Ukoliko je potrebno otvarati već zatvorene devizne stavke, savjetujemo da se kontaktiraju SAOP konzultanti kako bi se izbjegle moguće greške u programu radi već obračunatih i knjiženih tečajnih razlika.

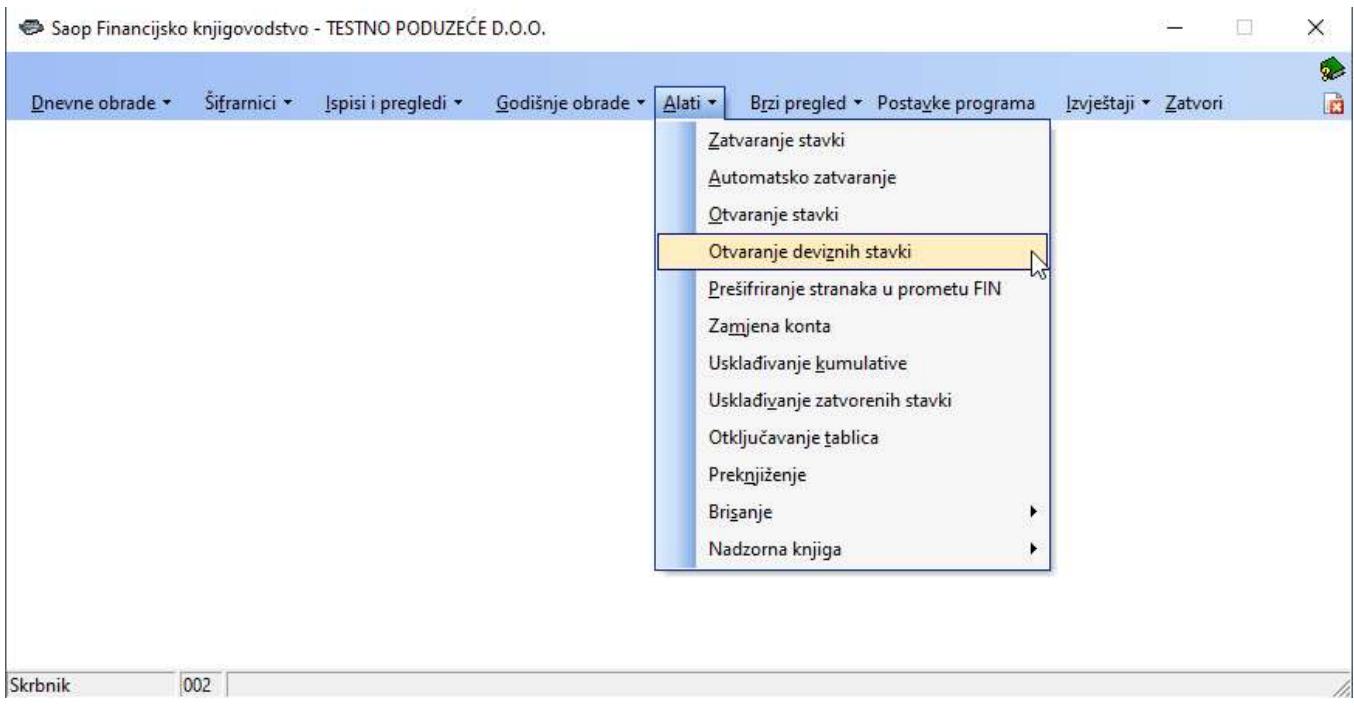

Otvara nam se prozor u koji unosimo konto i stranku na kojoj smo prethodno zatvorili devizne stavke.

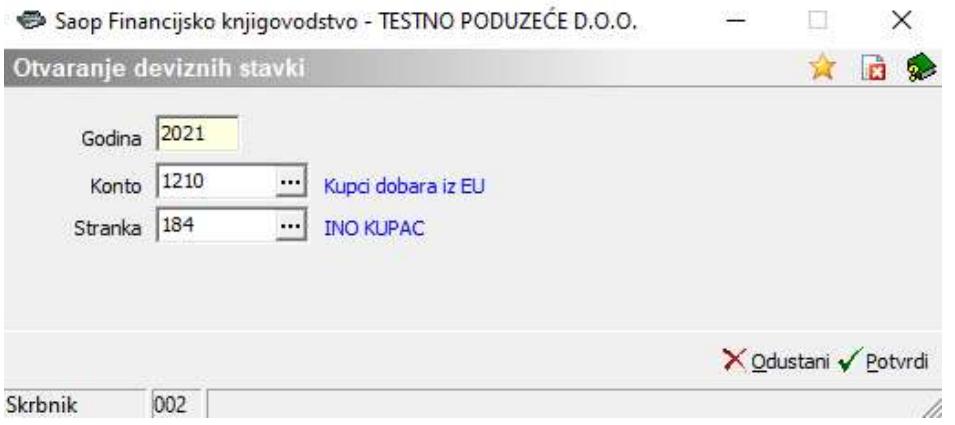

Dobijemo pregled svih zatvorenih deviznih stavki na navedenom kontu i stranki. Obavezno se prije otvaranja deviznih stavki pozicionirati na račun koji je zatvoren te kliknemo na ikonu  $\sqrt{\sum_{x} e^{i\pi k a x}}$ .

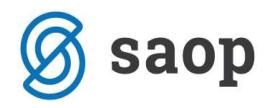

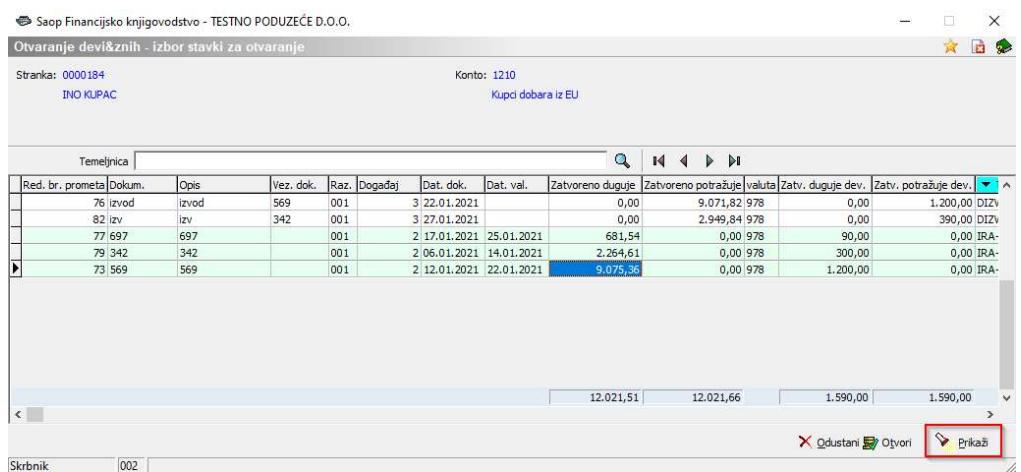

Dobijemo pregled knjiženja tečajnih razlika koje su nastale zatvaranjem deviznog računa i plaćanja.

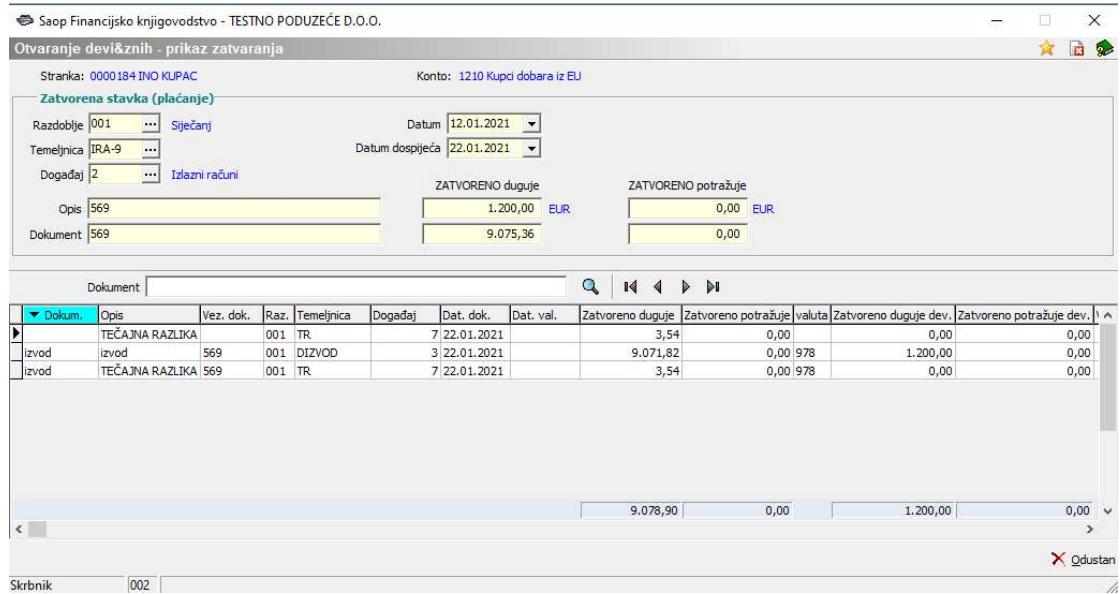

Nakon provjere vraćamo se na prošli prozor gdje smo i dalje pozicionirani na redu računa koji želimo otvoriti te kliknemo na ikonu <sup>20 Otvori</sup>. Otvara nam se prozor:

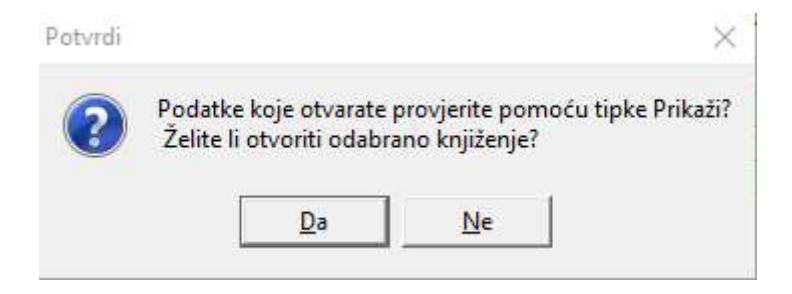

Kada smo otvorili odabrano knjiženje, u posrednom knjiženju se kreirala temeljnica sa stornom tečajnih razlika, koju je potrebno odmah proknjižiti.

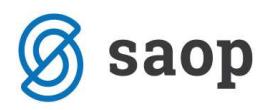

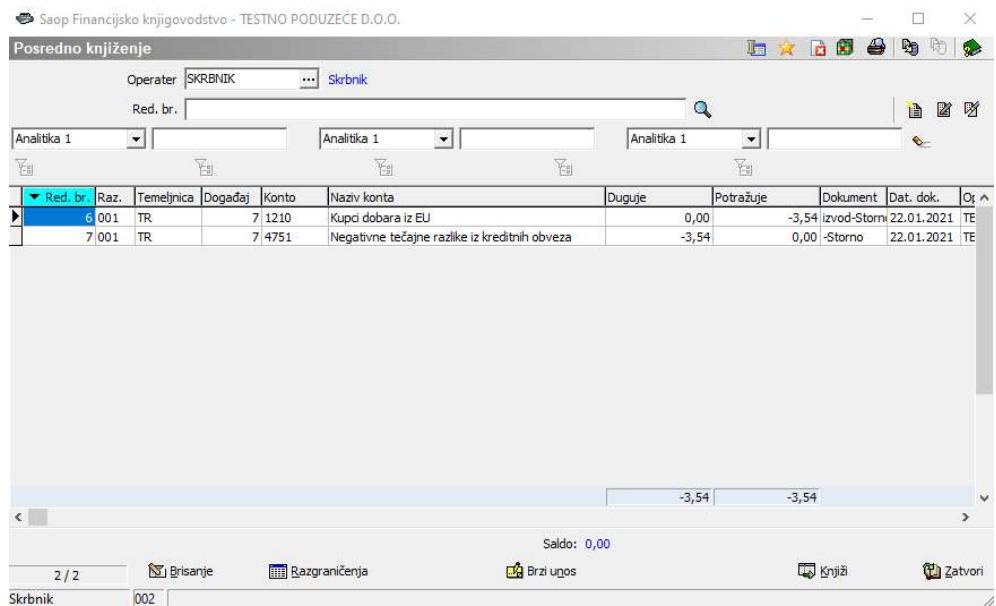

Na navedeni način smo otvorili devizne stavke, te stornirali kreirane tečajne razlike koje su nastale zatvaranjem deviznih stavki.

Upute pripremljene verzijom 2021.03.002 SAOP d.o.o.

Zagreb, ožujak 2021.